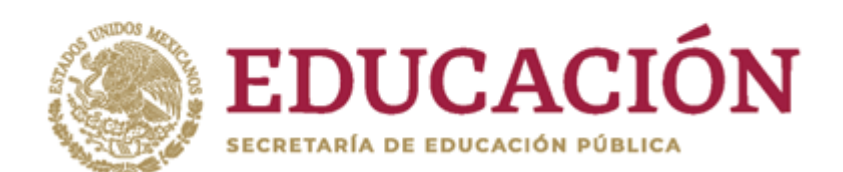

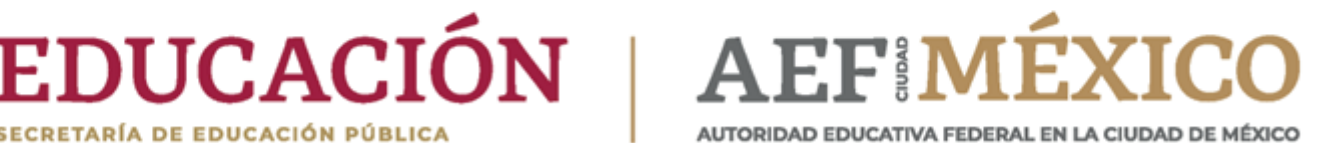

**Manual de Usuario para la Descarga de Comprobantes de Pago de la Autoridad Educativa Federal en la Ciudad de México**

**aefcm.gob.mx**

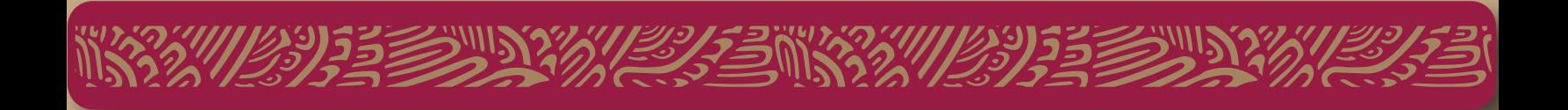

## **La Mesa de Ayuda de comprobante de pago electrónico del Portal de Autoservicios de los trabajadores de la AEFCM. Pone a tu disposición un pequeño manual para su descarga.**

**En el portal de la Autoridad Educativa Federal en la Ciudad de México, encontrarás en la sección de Comunidad Educativa - Administrativos, el acceso al Portal de Autoservicios en el botón de Comprobante de Pago.**

### **Primero deberás utilizar uno de A) los siguientes navegadores:**

Internet Explorer, Opera, Safari, Google Chrome, Mozilla Firefox, Microsoft Edge.

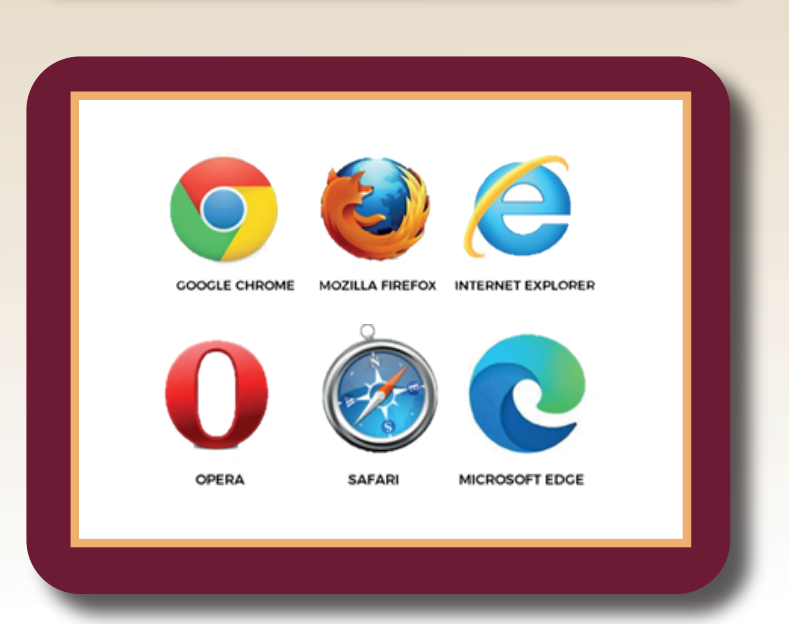

**ANTELEMS AND DEE** 

51 1

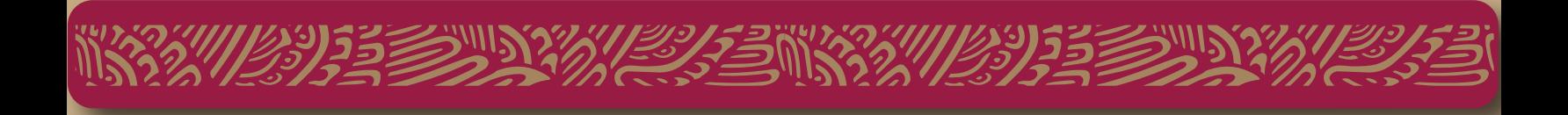

**En esta plataforma podrás visualizar el enlace del portal de la AEFCM, donde tendrás la posibilidad de entrar a descargar tus comprobantes de pago.**

**B) El enlace correcto del Portal de la AEFCM es:**

**https://portalautoservicios-df.sep.gob.mx**

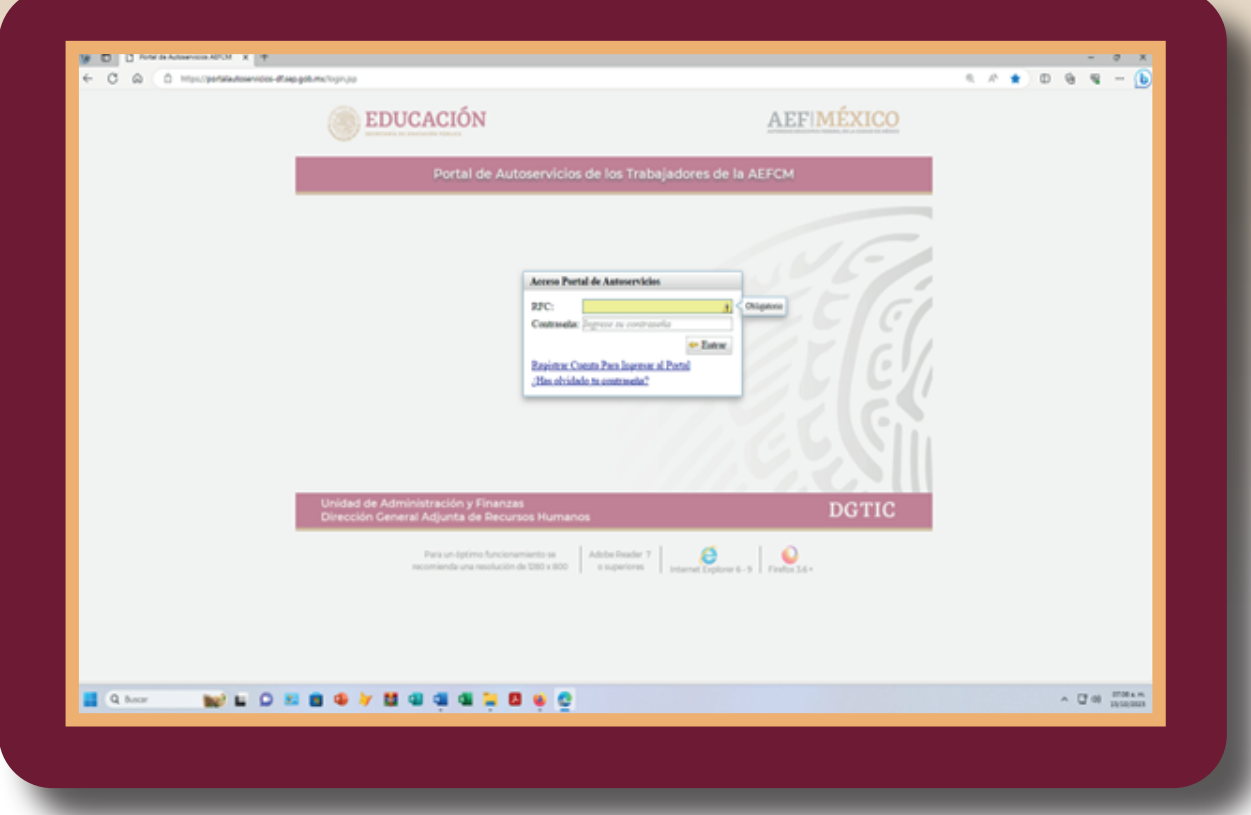

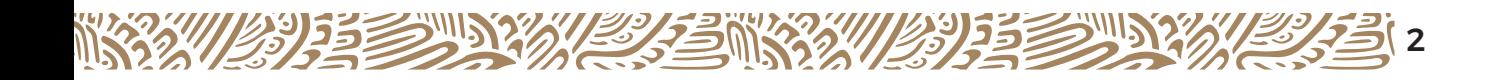

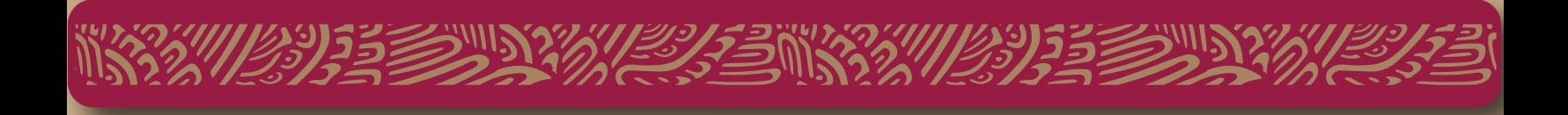

**C)** Coloca tu RFC correctamente, seguido de la contraseña que usas actualmente y da clic en entrar.

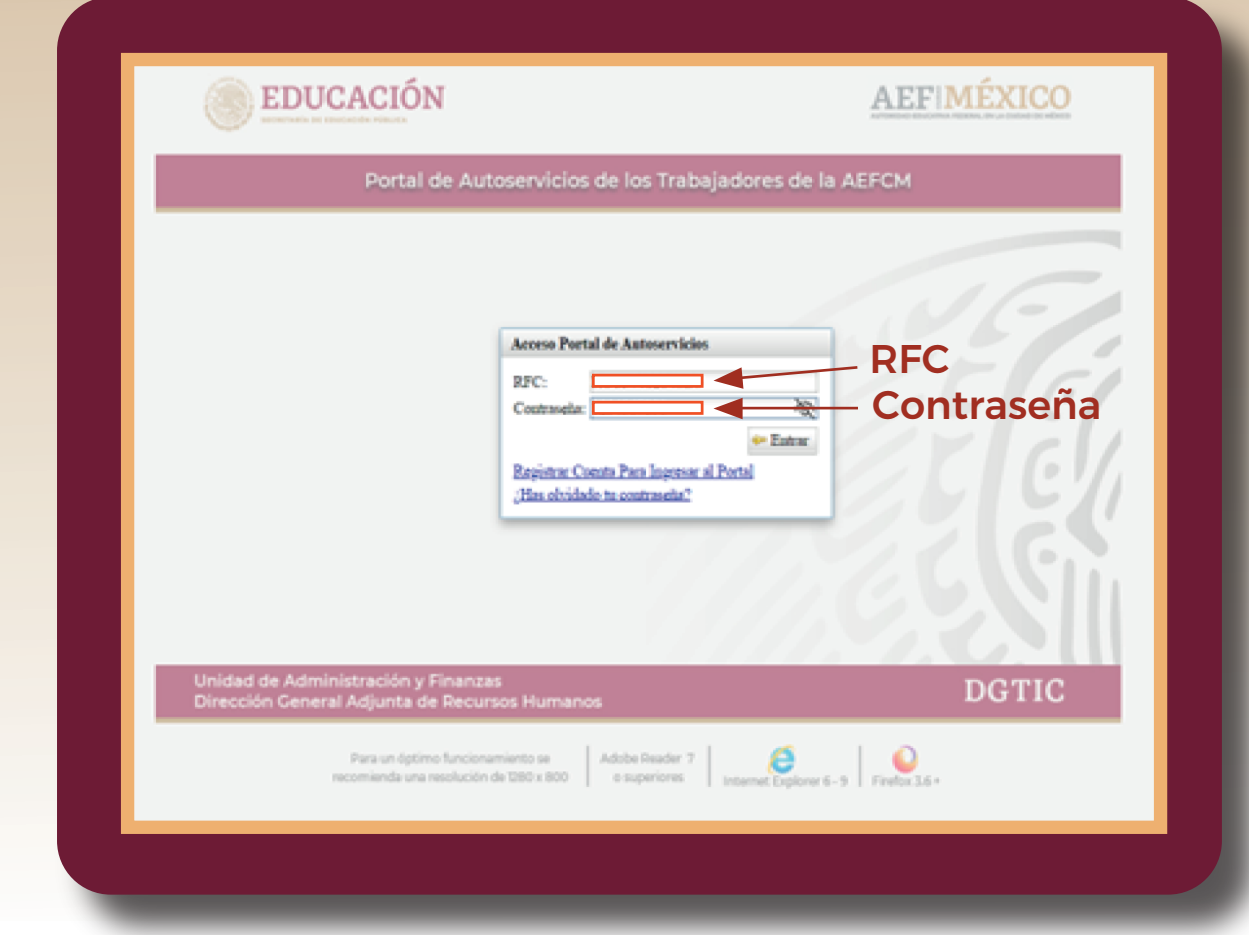

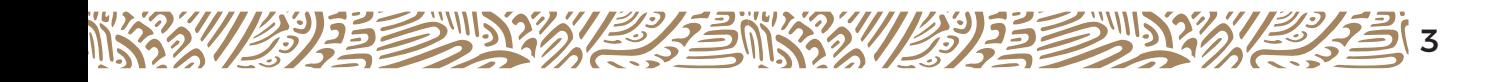

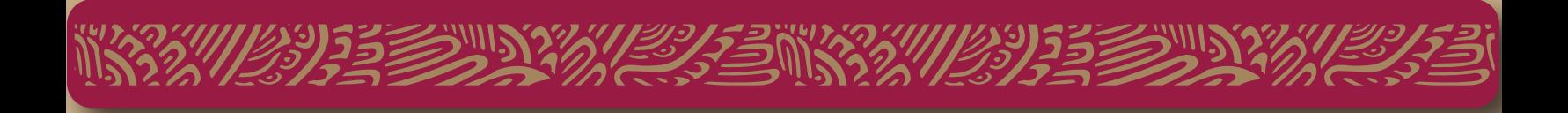

#### **D)** Como resultado te mostrará la pantalla de inicio del Portal de los Comprobantes de Pago.

A continuación selecciona:

## **Impresión Comprobante de Pago**

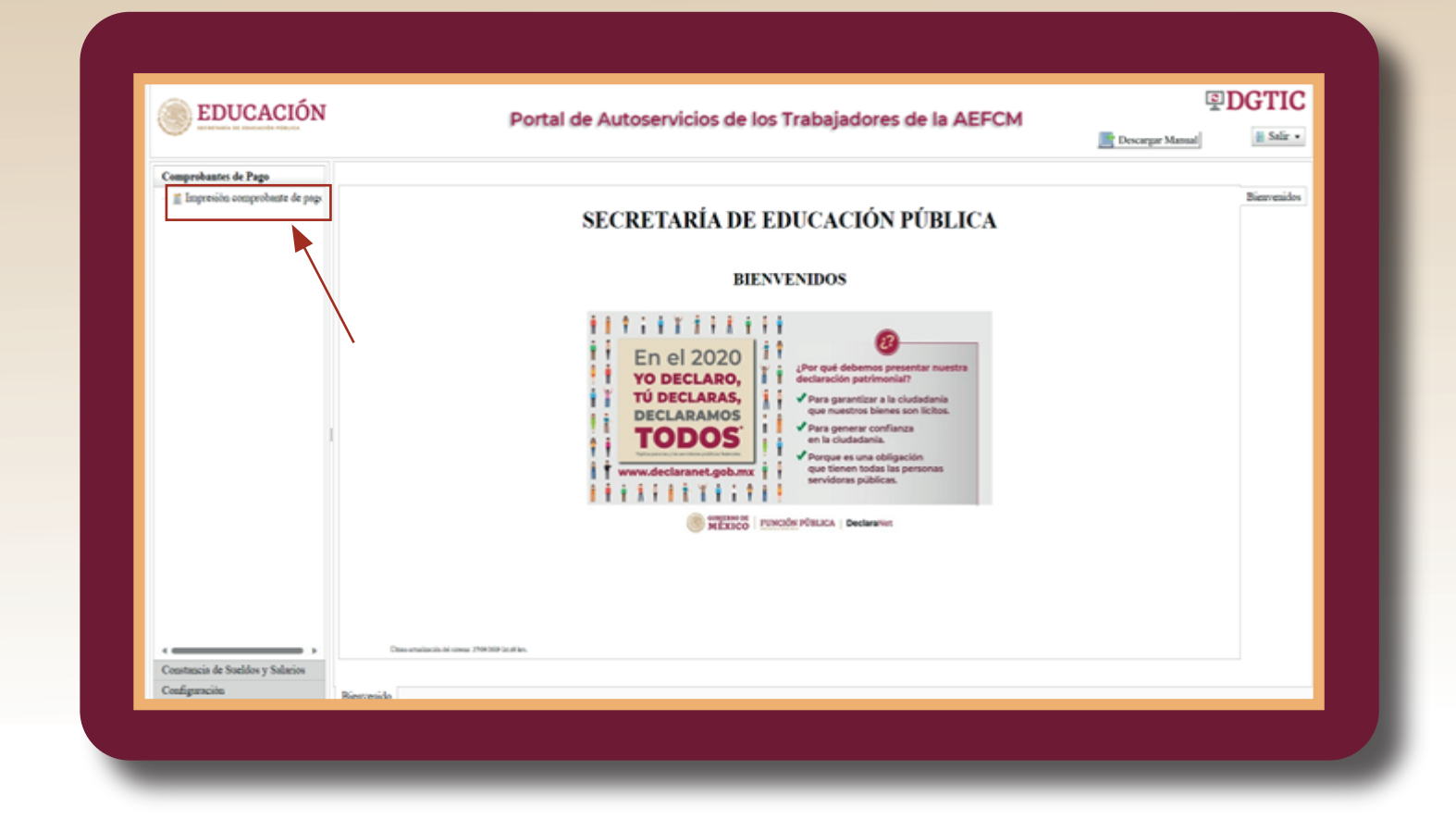

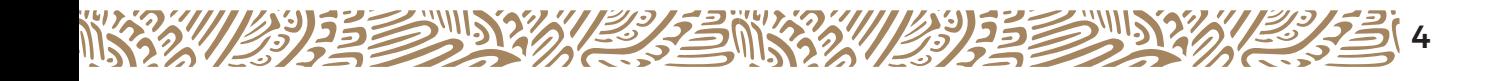

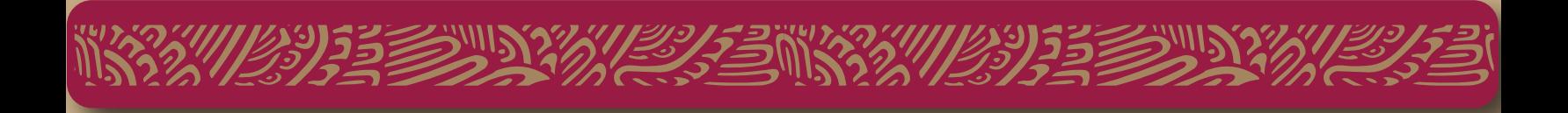

### **E)** Digita el año y la quincena que deseas descargar. Da clic en **Buscar.**

Aquí te mostrará el o comprobantes deseados a partir de la quincena 2015-02, selecciona el comprobante de pago a imprimir.

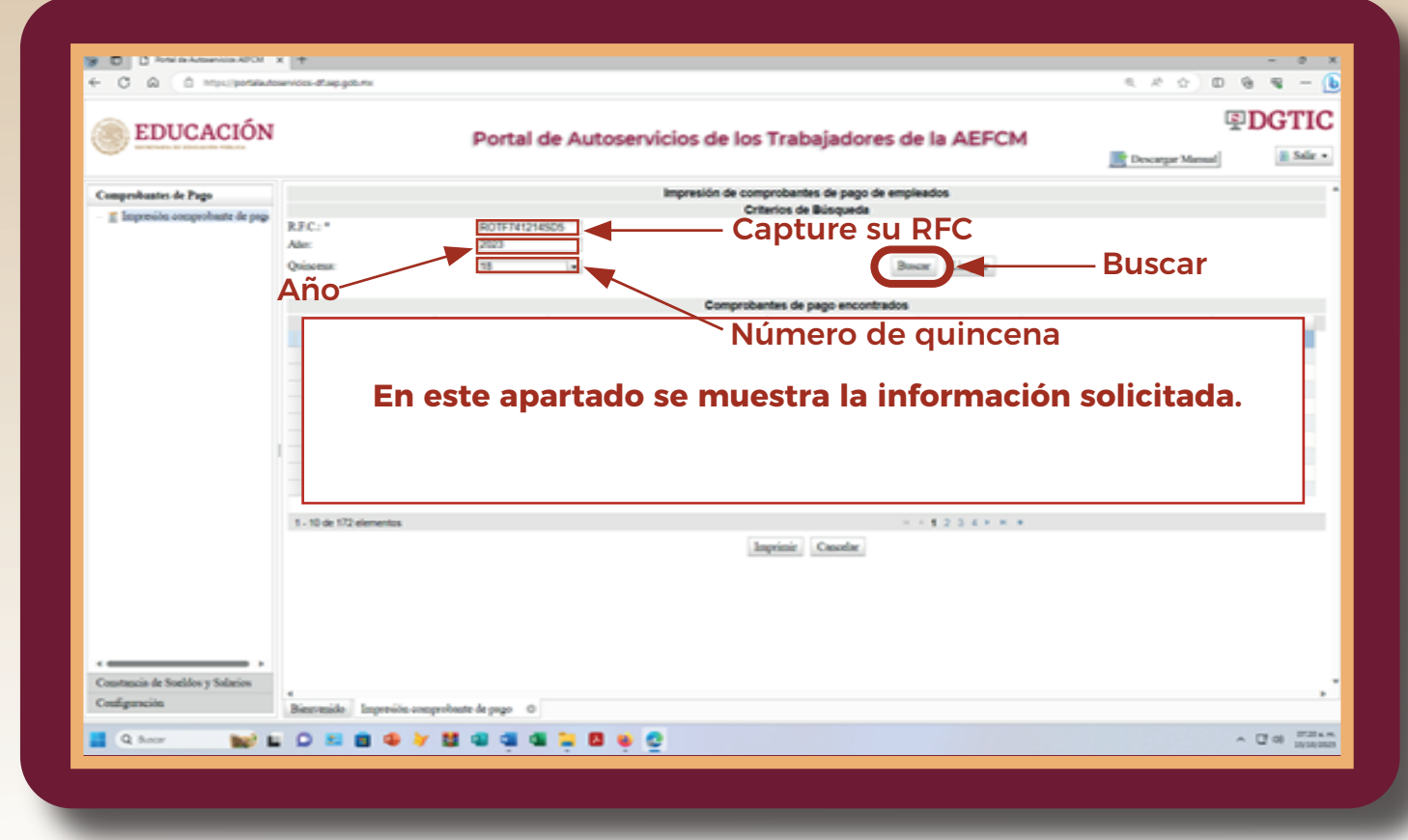

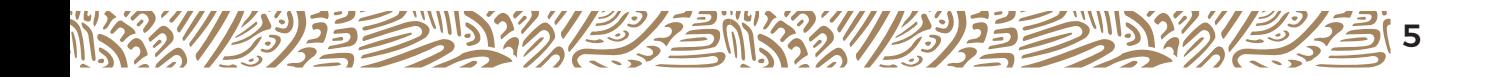

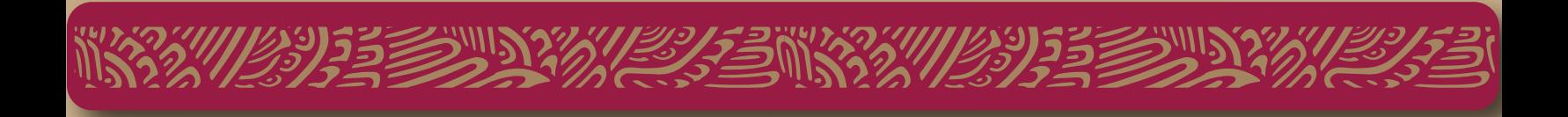

**F)** Una vez seleccionado el Comprobante de Pago da clic en **Imprimir**, aquí se mostrará una ventana en donde podrás **Abrir o Guardar el Comprobante de Pago.**

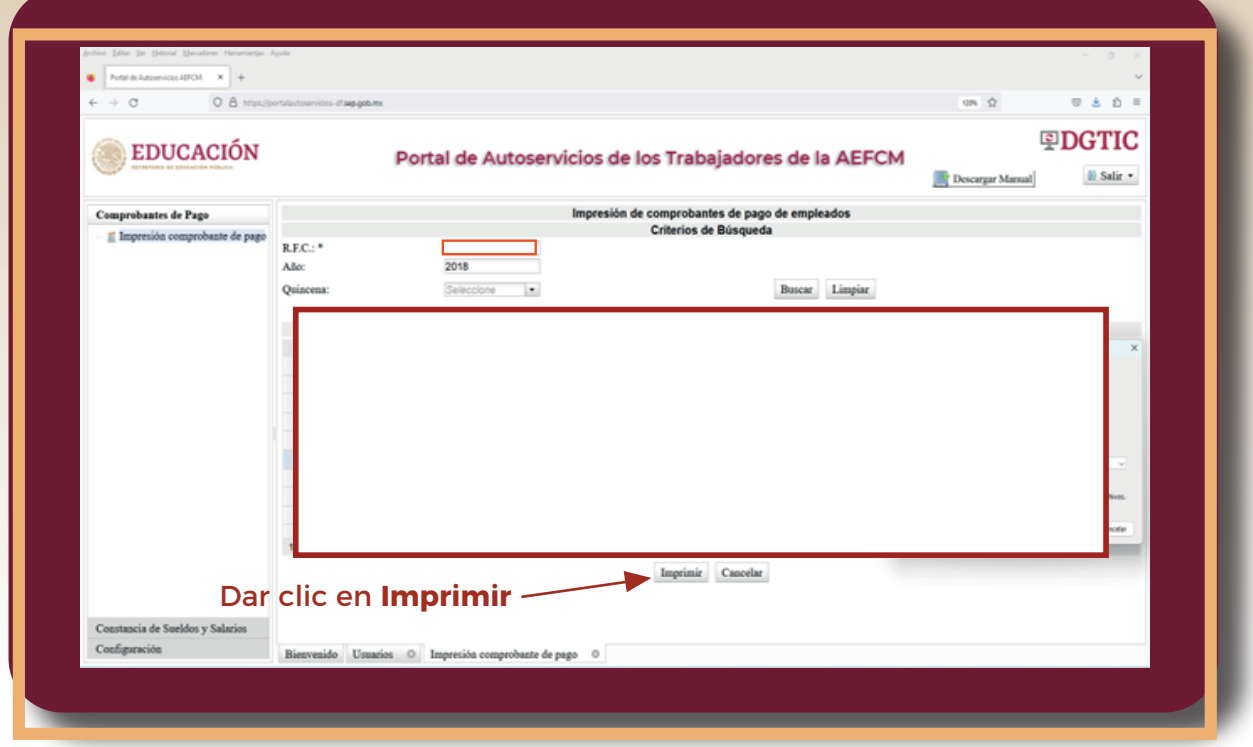

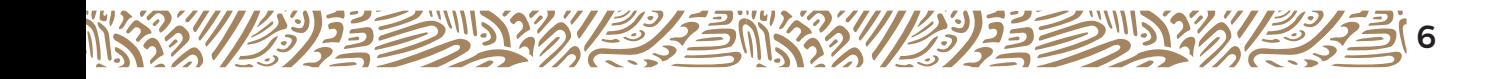

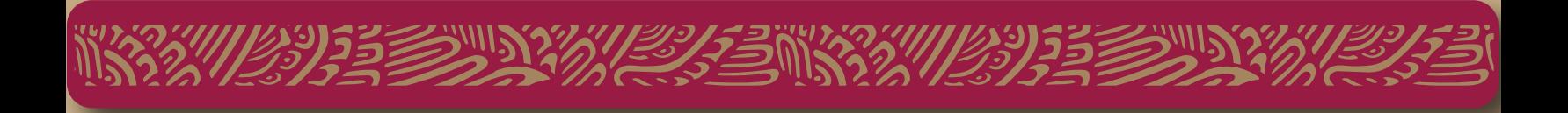

**G)** Si eliges **Abrir**, podrás visualizar tu Comprobante de Pago con el programa:

**Adobe Acrobat Reader.**

Además de enviarlo a impresión y obtenerlo.

**H)** Si eliges **Guardar**, puedes almacenarlo en la carpeta de descargas del Explorador de Archivos de Windows, con el nombre:

**comprobante\_pago.pdf**

## Esto a partir del año 2015-02 en adelante.

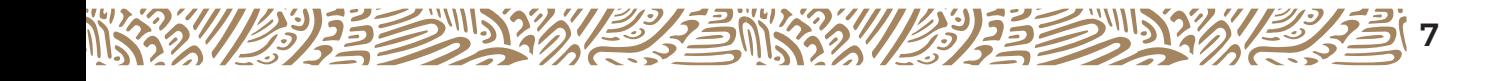

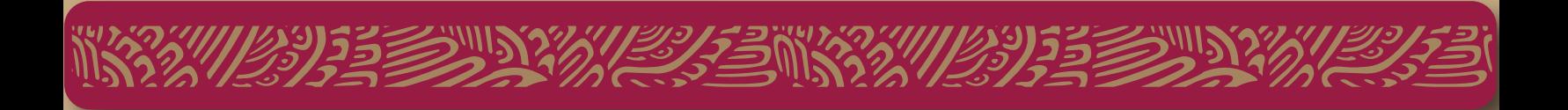

# **En caso de tener algún problema, llámanos al número de teléfono:**

## **55-36-01-7100**

## **Ext. 48099, 48100, 48073 y 40509**

**Envíanos un mail con tus datos:**

- **Nombre Completo**
- **RFC**
- **Correo Electrónico**
- **Número de teléfono**
- **Clave del Centro de Trabajo**

# **Al siguiente correo eléctrónico:**

**comprobante.electronico@aefcm.gob.mx**

Avísanos si con esto pudiste resolver la situación para cerrar el reporte en **MESA DE AYUDA.**

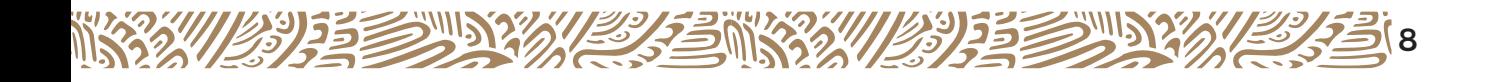

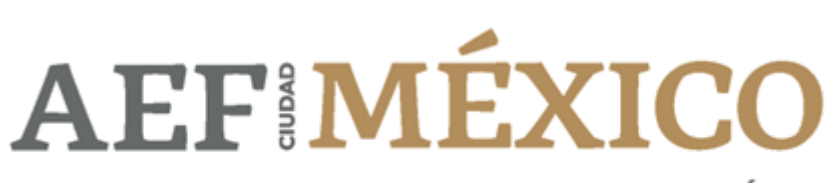

AUTORIDAD EDUCATIVA FEDERAL EN LA CIUDAD DE MÉXICO